## **¿Cómo ver los movimientos de entrada y salida de mercancía en mi inventario?**

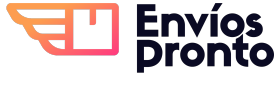

Paso a paso para revisar cuántas unidades de tus productos han sido añadidos o descontados de tu inventario y saber en qué envíos fueron ligados.

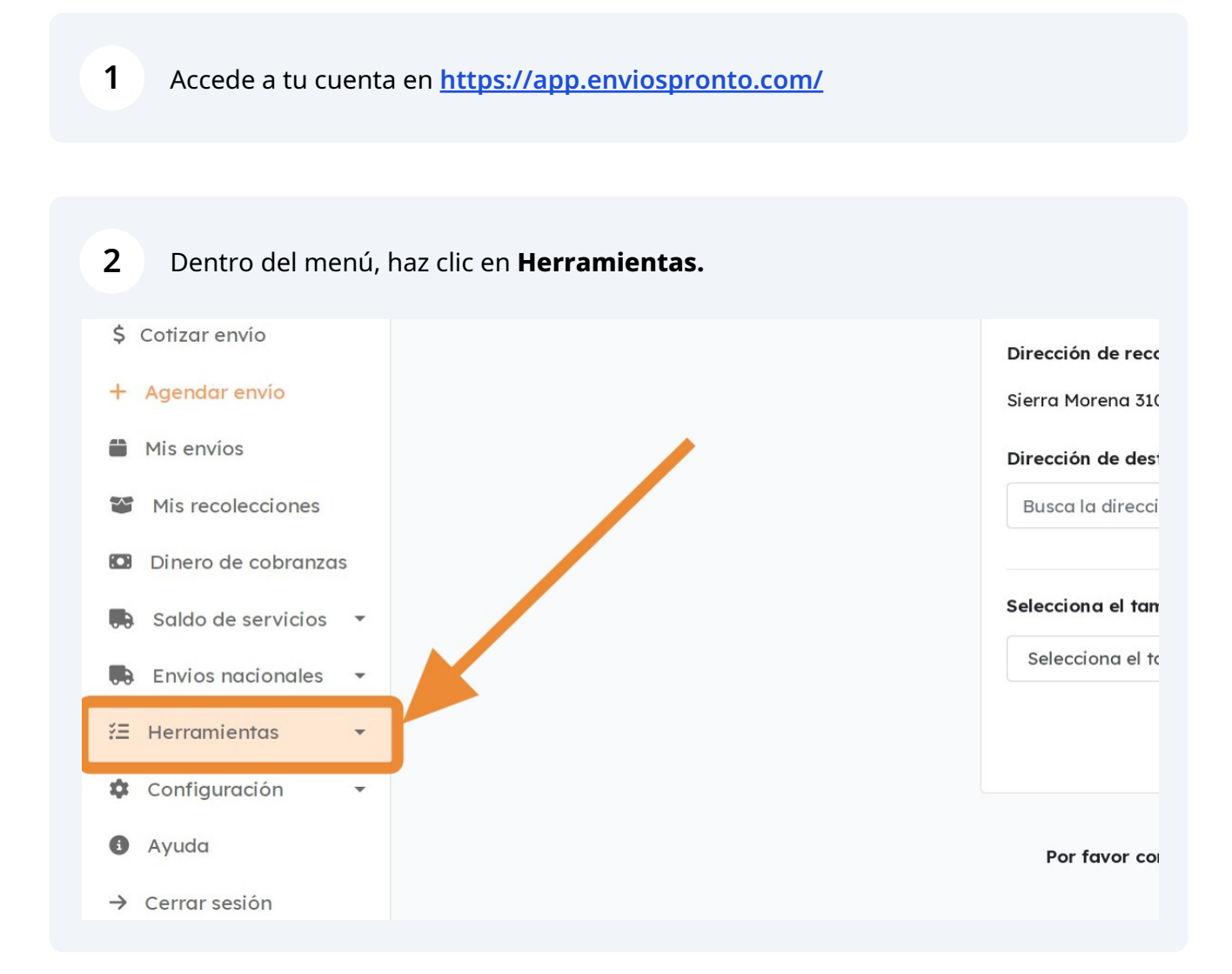

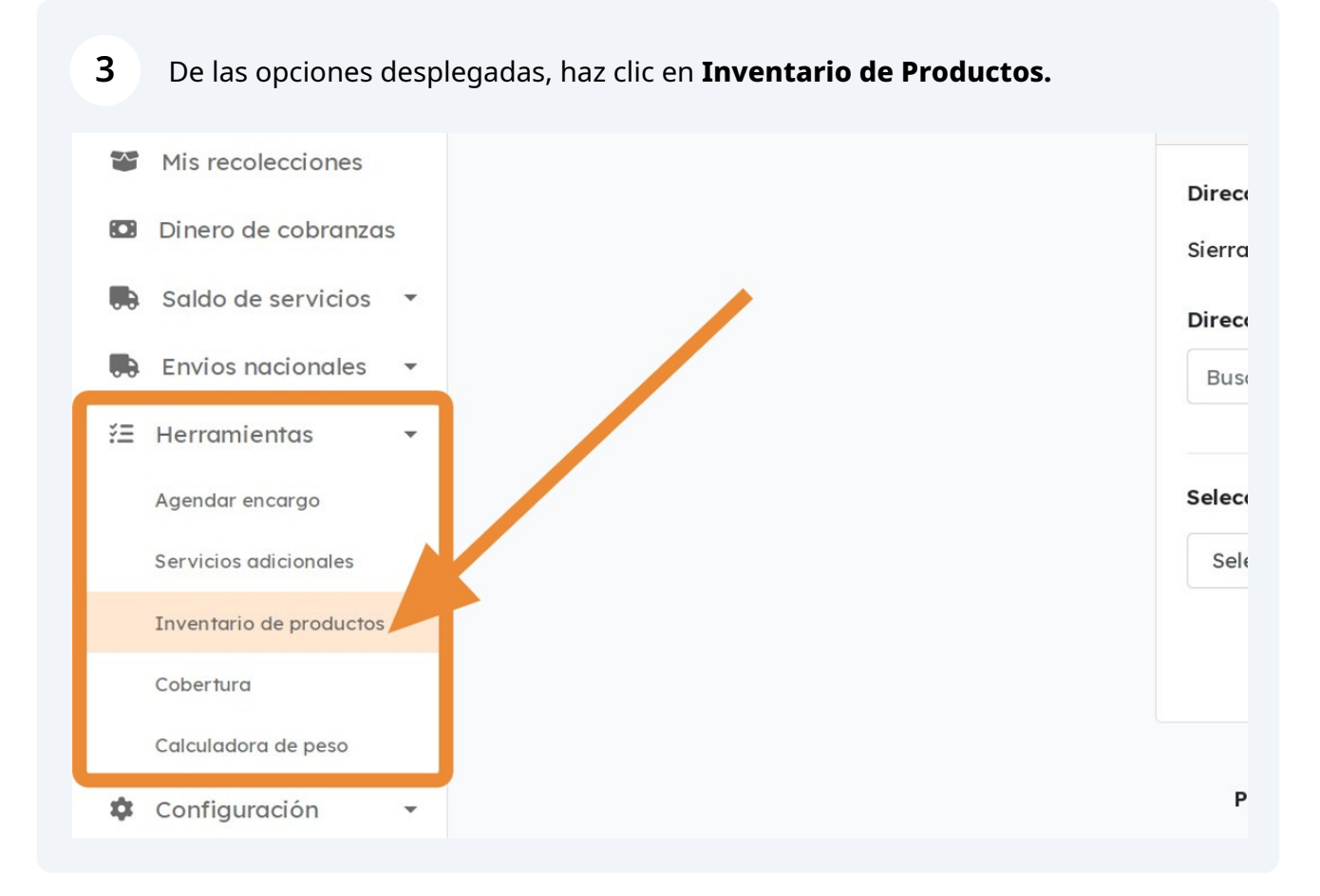

En la sección **Inventario de productos** podrás ver tus productos por nombre, cantidad en stock, y otros detalles.

**4**

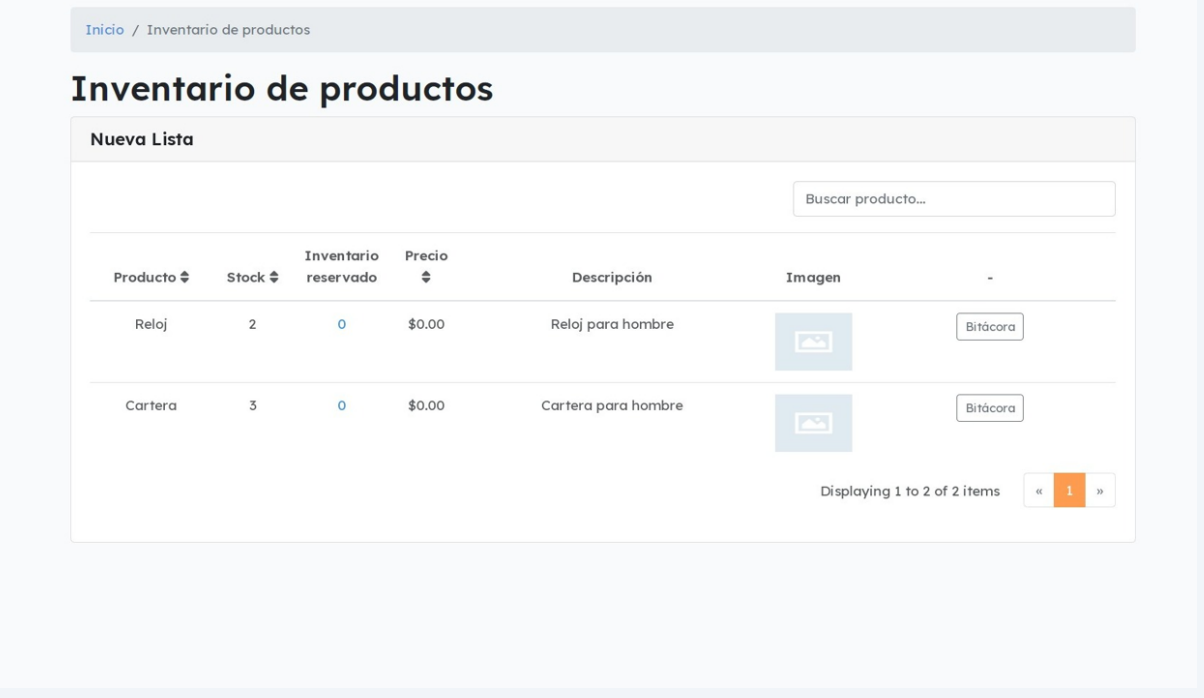

**5** Para ver los movimientos de entrada y salida por producto, haz clic en **Bitácora** dependiendo del producto a revisar. En este ejemplo, hacemos clic en el producto "Reloj".

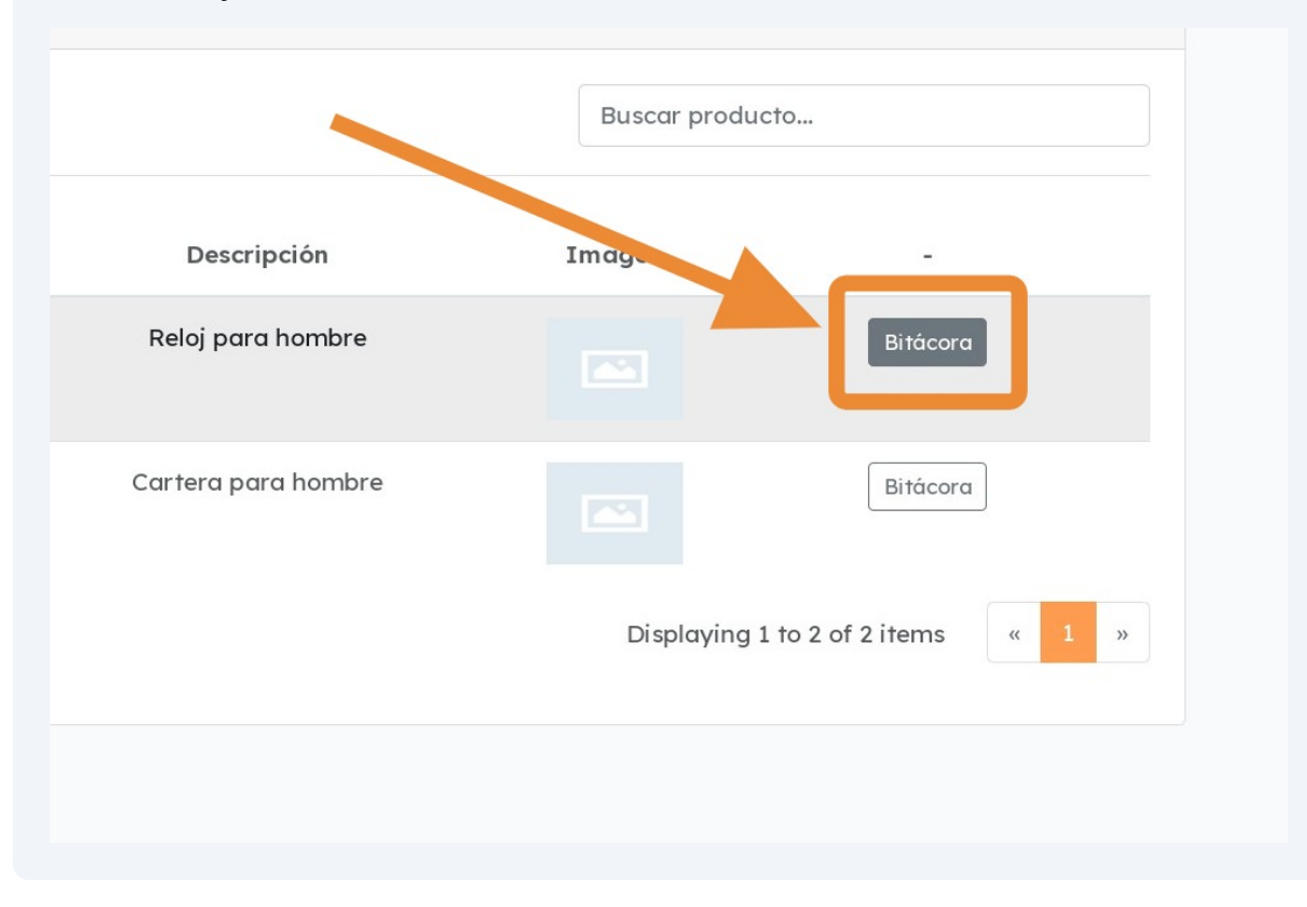

## **6** Esto te mostrará la **bitácora de movimientos** del producto seleccionado.

En este ejemplo, del producto "Reloj" fueron añadidas 3 unidades, y después se descontó 1 unidad. Donde podrás identificar el envío exacto donde se entregó dicha cantidad de unidades.

<mark>- pronto</mark> Inicio / Inventario de productos / Bitácora: Reloj **Bitácora: Reloj** Unidades en Existencia: 2 Entrada de Salida de Fecha/Hora Detalle inventario inventario  $\overline{3}$  $\mathbf 1$ Se redujeron **1** unidades de producto **Reloj** al inventario al entregar el envío: 2023-09-21  $\overline{1}$ 14:23 EV2317804001 Se añadieron **3** unidades de producto **Reloj** al inventario en constancia de entrega  $\overline{3}$ 2023-09-12 por el usuario Matías Reyes 17:02

Esto da un balance total de 2 unidades en existencia en tu inventario.

**7** Ahora probemos haciendo clic en la **bitácora** de otro producto. En este ejemplo, hacemos clic en la bitácora de "Cartera".

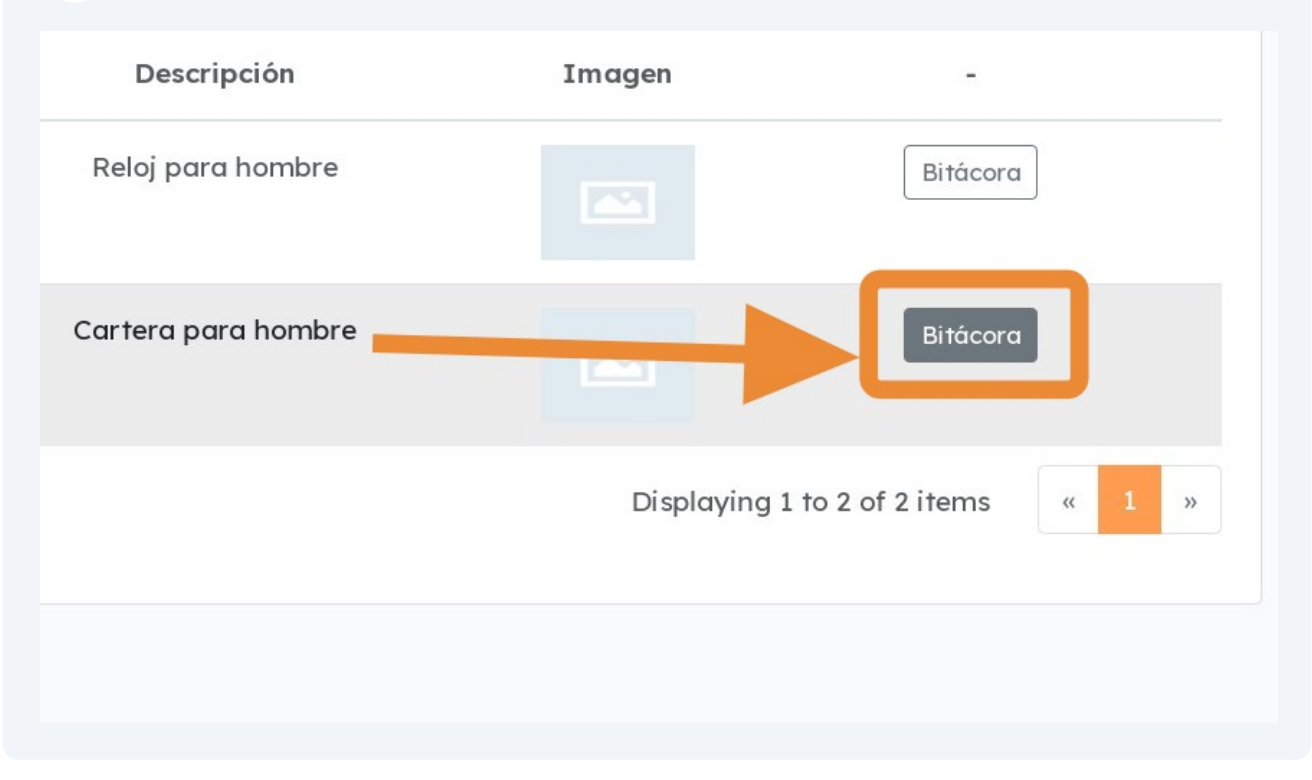

En este ejemplo, se puede ver que del producto "Cartera", se añadieron 5 unidades originalmente, y después se descontaron 2 unidades que fueron entregadas en el envío EV2317804002. Para un balance final de 3 unidades.

**8**

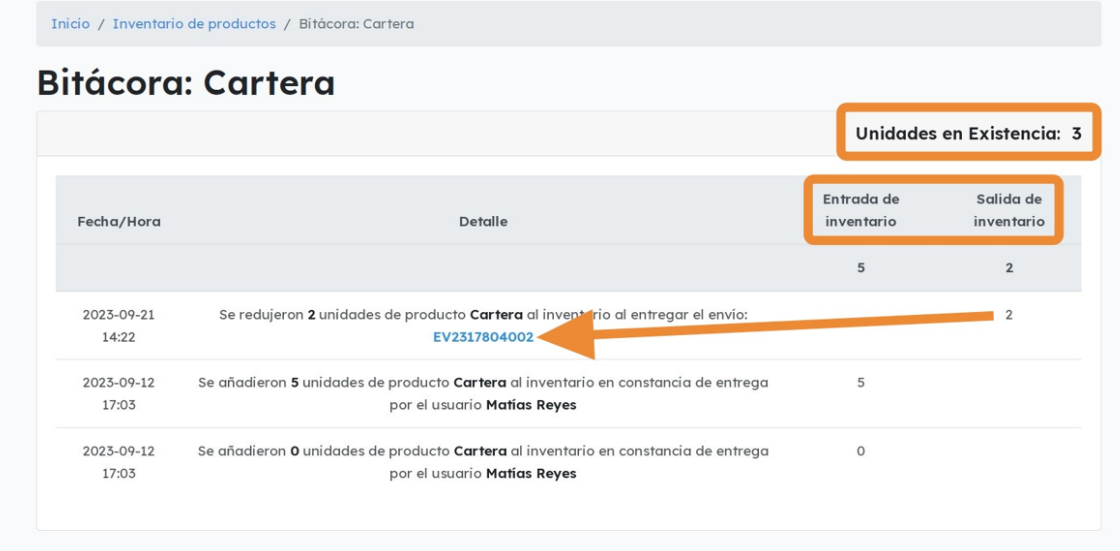

## **¡LISTO!** Ahora podrás monitorear las entradas y salidas de tu inventario.